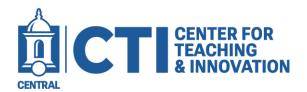

## Adding a Kaltura Video Quiz (LTI) to your Bb Course

Using the Kaltura Video Quiz (LTI) will allow you to add Video Quizzes directly to your course by embedding them as an Item.

Once you have created a Video Quiz, you can add it to your course using the following steps.

- 1. Navigate to the Blackboard content area you would like to embed the video quiz into.
- 2. Click on Build Content

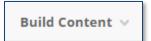

3. Scroll and click on Kaltura Video Quiz (LTI)

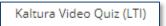

4. Select the video guiz you would like to embed by clicking the </> Embed button next to it.

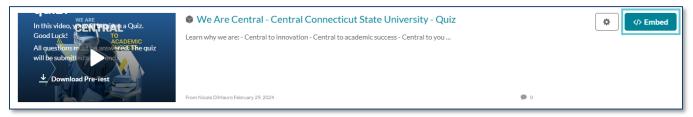

## Editing the settings of the quiz.

To edit settings and add points, etc. to the quiz, click on the drop-down arrow next to the link and select Edit.

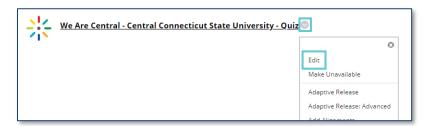

Here you can add Points Possible, Due Date, Description, and other options such as Date Restrictions and Attachments.

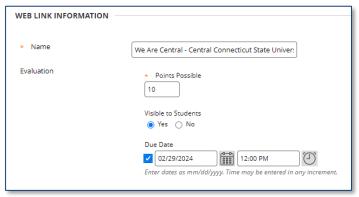